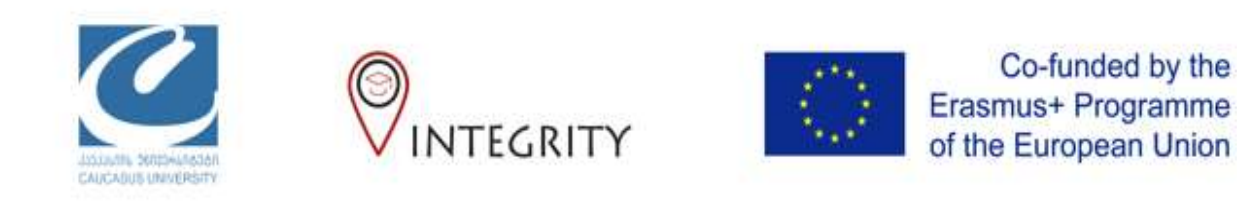

# დავალების შექმნა **Turnitin-**ის გამოყენებით

ინსტრუქცია მასწავლებლებისთვის

# დავალების შექმნა

- თქვენი მომხმარებლის სახელითა და პაროლით შედით სისტემაში …..
- პირველივე გვერდზე გამოჩნდება ის კურსი, სადაც თქვენ ხართ მასწავლებელი
- მარცხენა მხარეს, ქვედა კუთხეში ნახეთ "ჩართე რედაქტირება" და დააკლიკეთ მას
- ყოველ ჯერზე, როცა დავალების შექმნა მოგიწევთ, აუცილებელია დააკლიკოთ "ჩართე რედაქტირება"

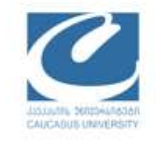

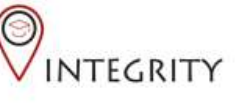

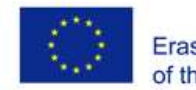

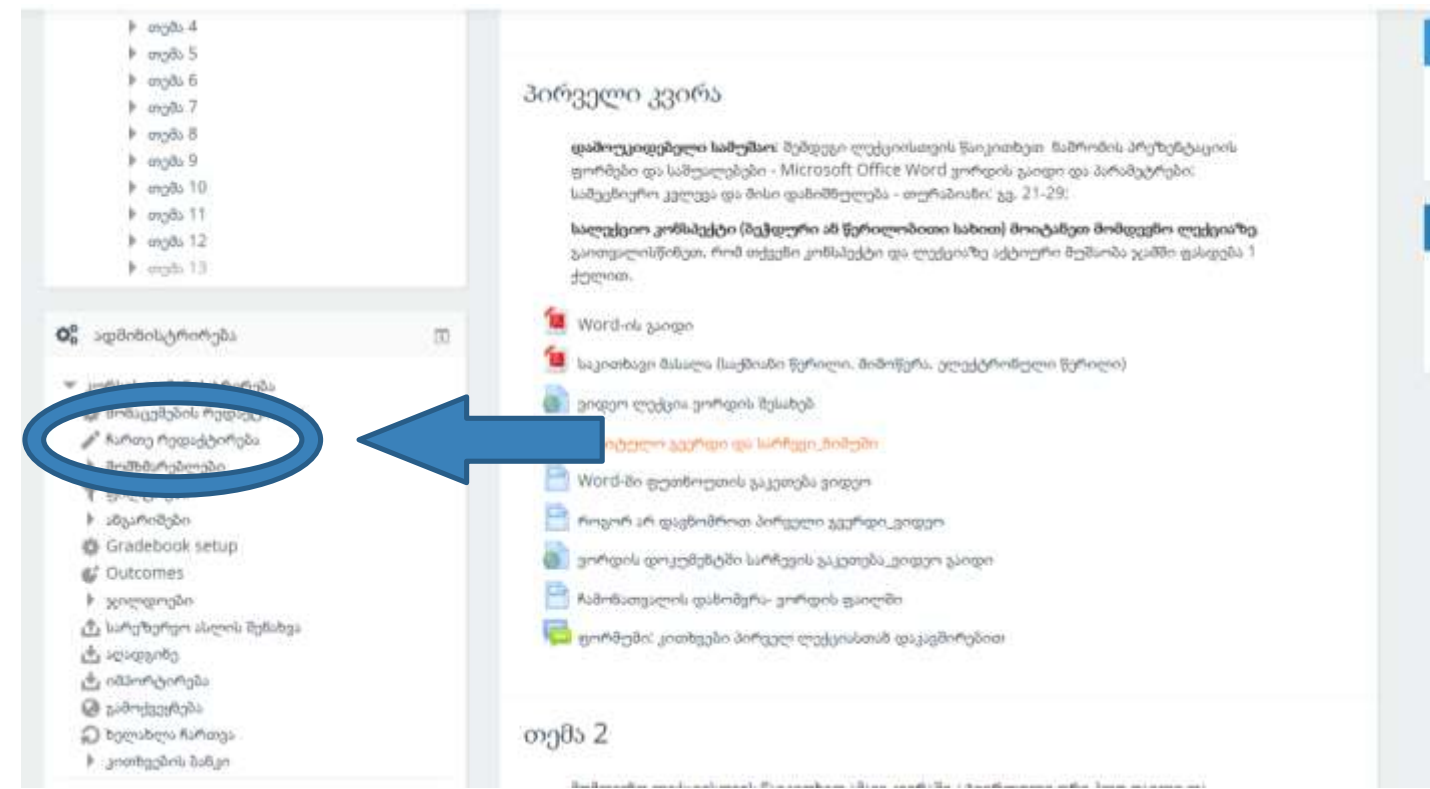

#### andogame pediolidegagae

ლონისმიეშეში დაგეგმილი არ არის

Babo saengBosafin... abaeno embolidingos...

#### О близто адекарноз

addrogmas Wednesday, August 8 2018, 5:38 PM dodosos. önem adageränlichenen allgahnde წინა შემოსვლის შემდეგ სიახლეები არ არის

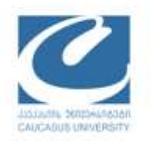

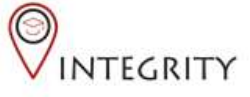

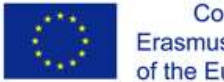

Co-funded by the Erasmus+ Programme of the European Union

### დავალების შესაქმნელად აირჩეთ სასურველ კვირა და დააკლიკეთ **"**დაამატე აქტივობა ან რესურსი**"**

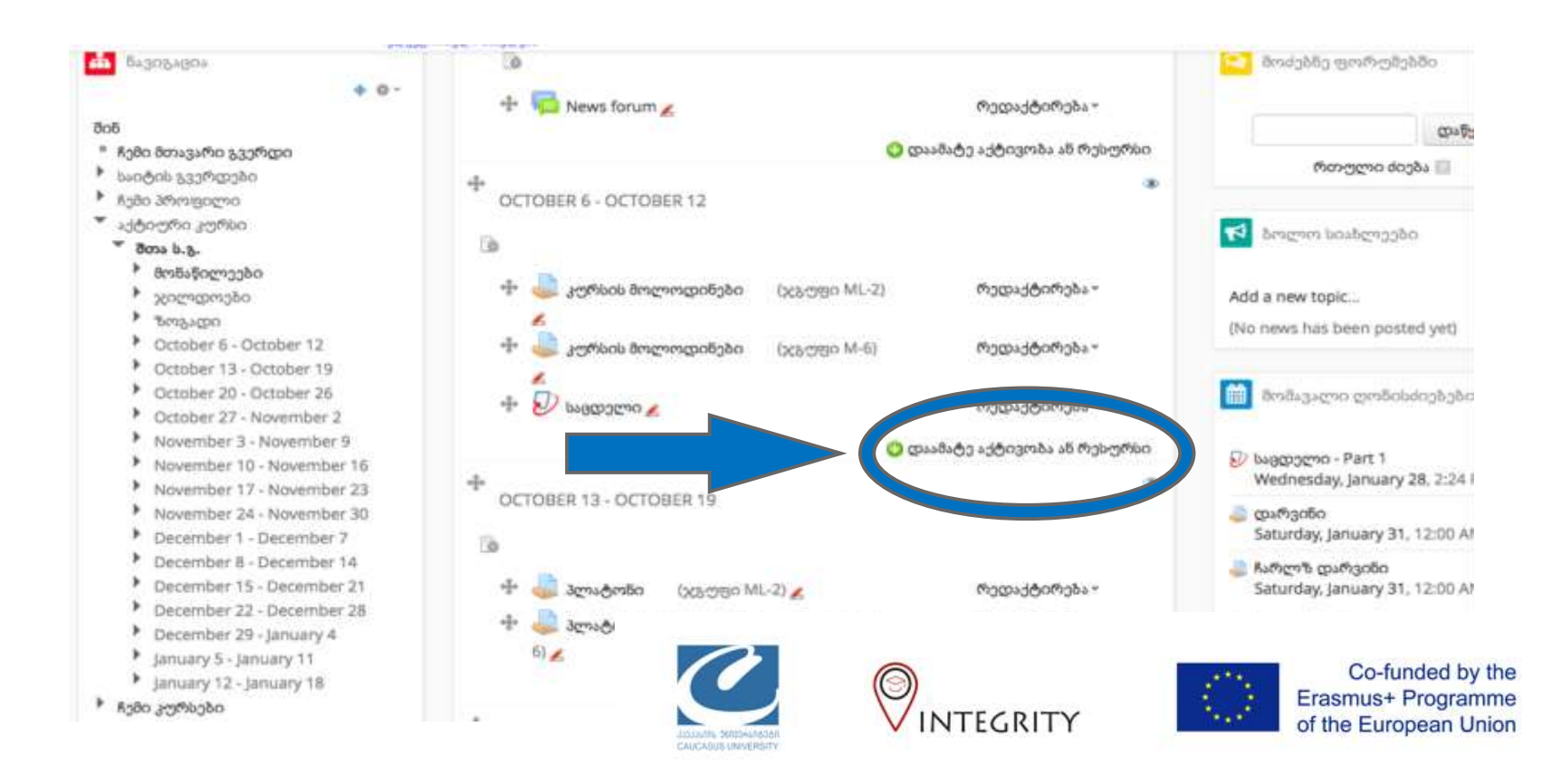

### ჩამონათვალში მონიშნეთ **"Turnitin Assignment 2"** და დააკლიკეთ **"**დაამატე**"**

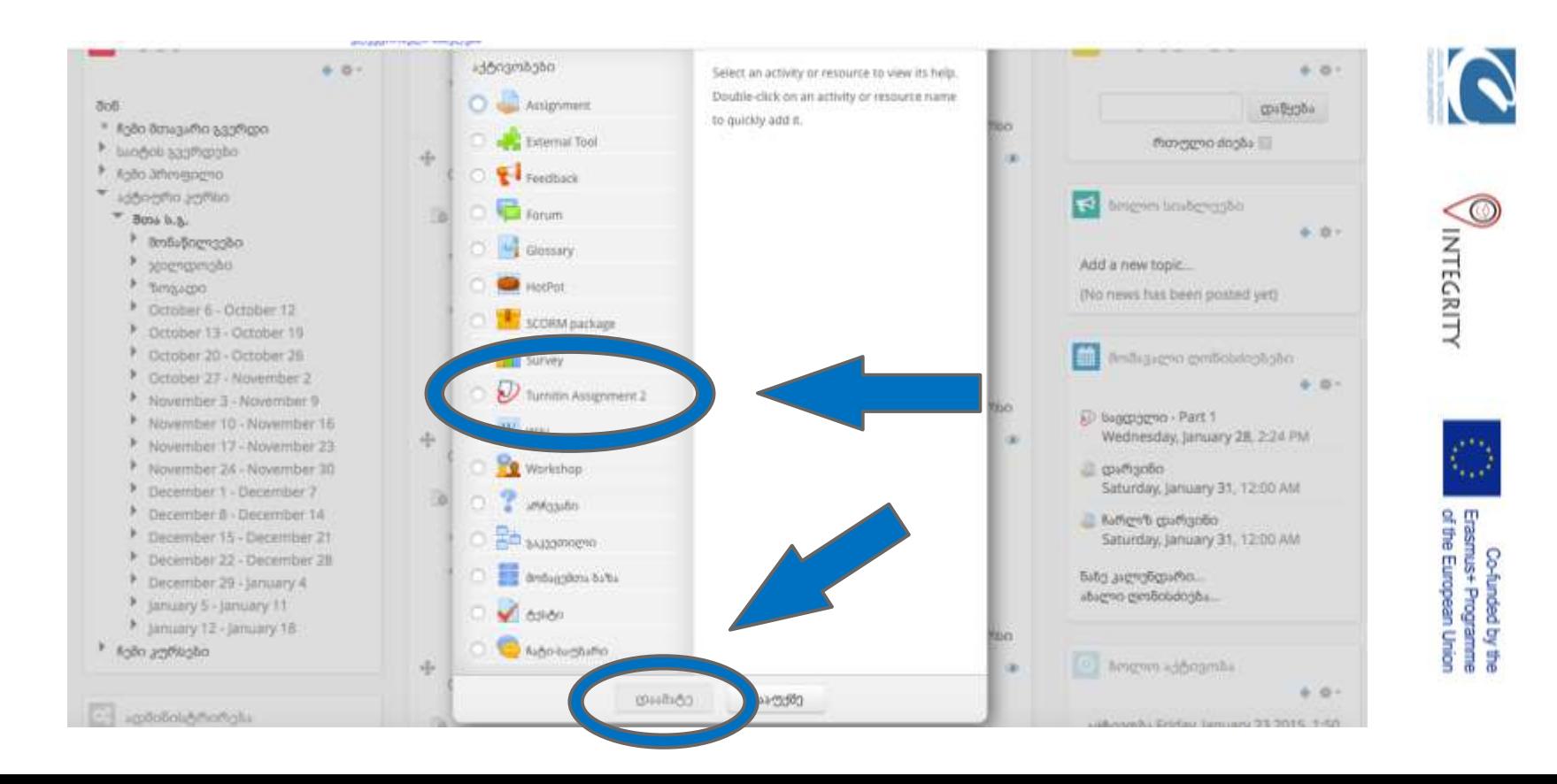

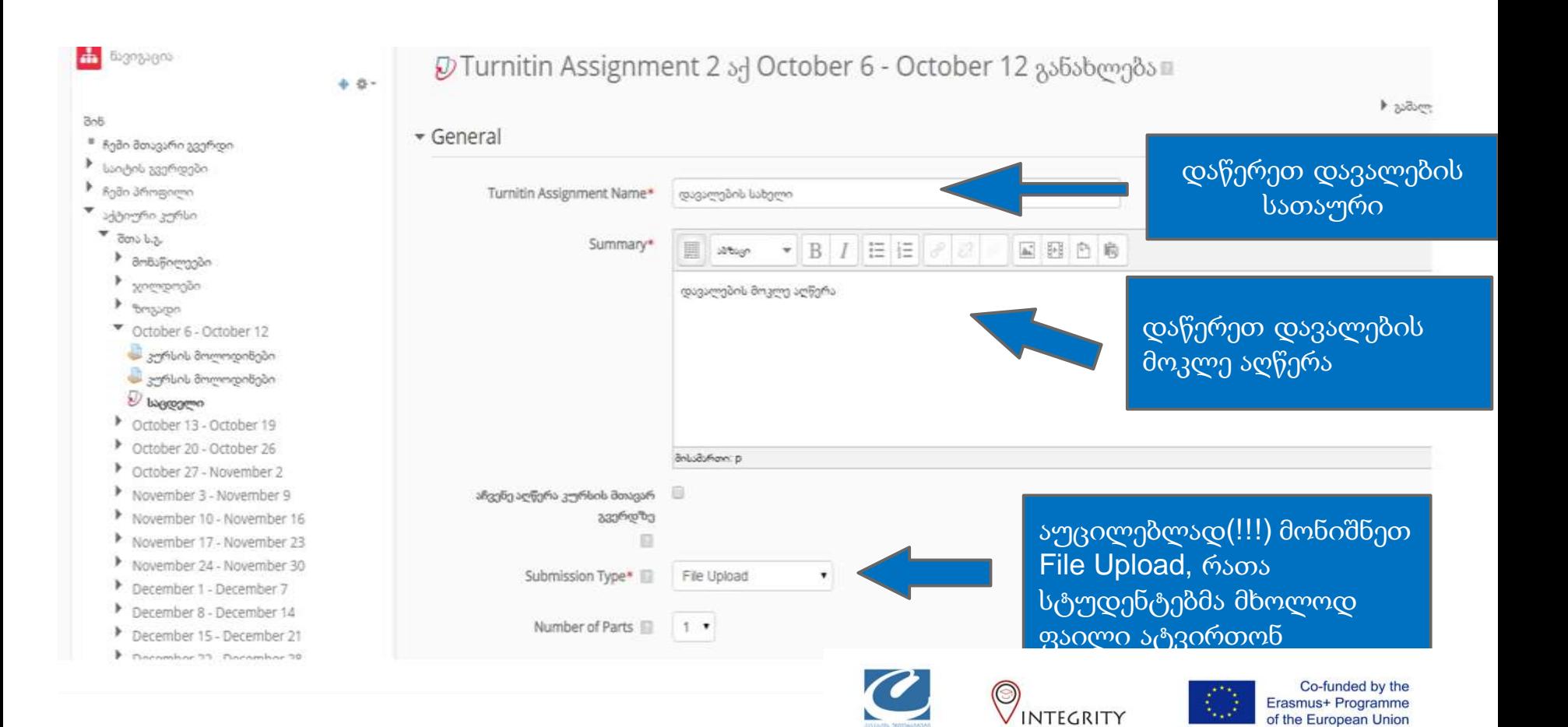

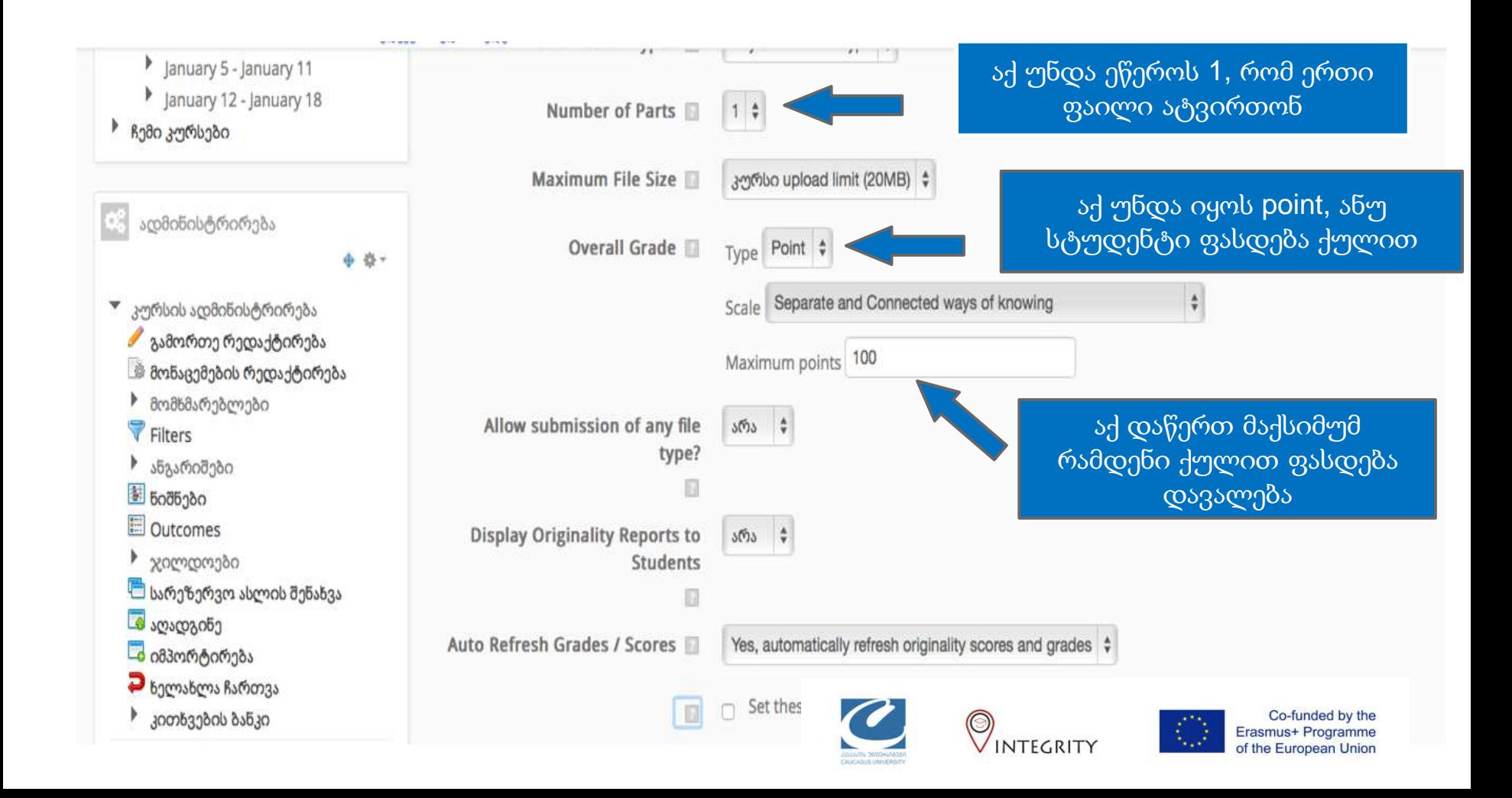

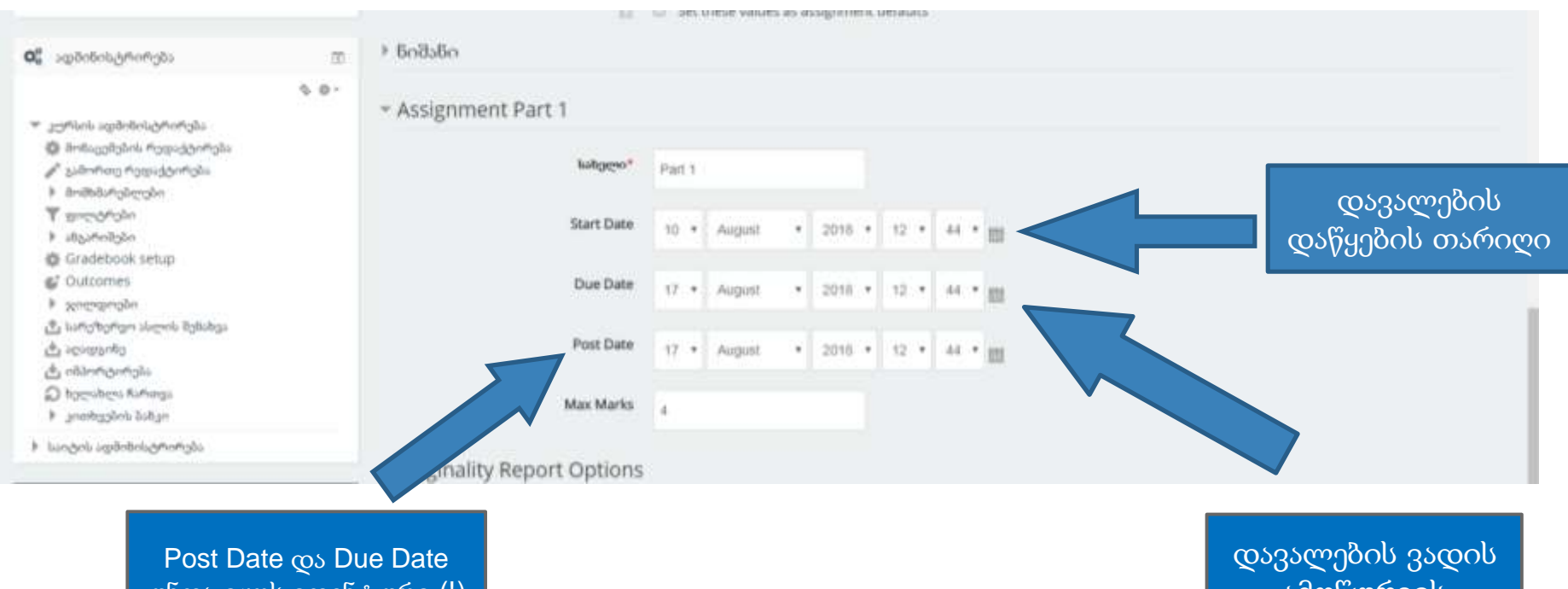

უნდა იყოს იდენტური (!) სტუდენტმა დაგვიანებით დავალება რომ ვერ ატვირთოს

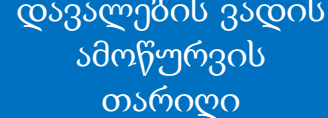

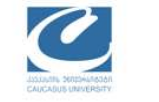

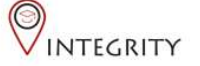

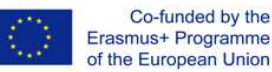

### თუ ერთი კურსის ფარგლებში რამდნეიმე ჯგუფი გყავთ**,** მაშინ

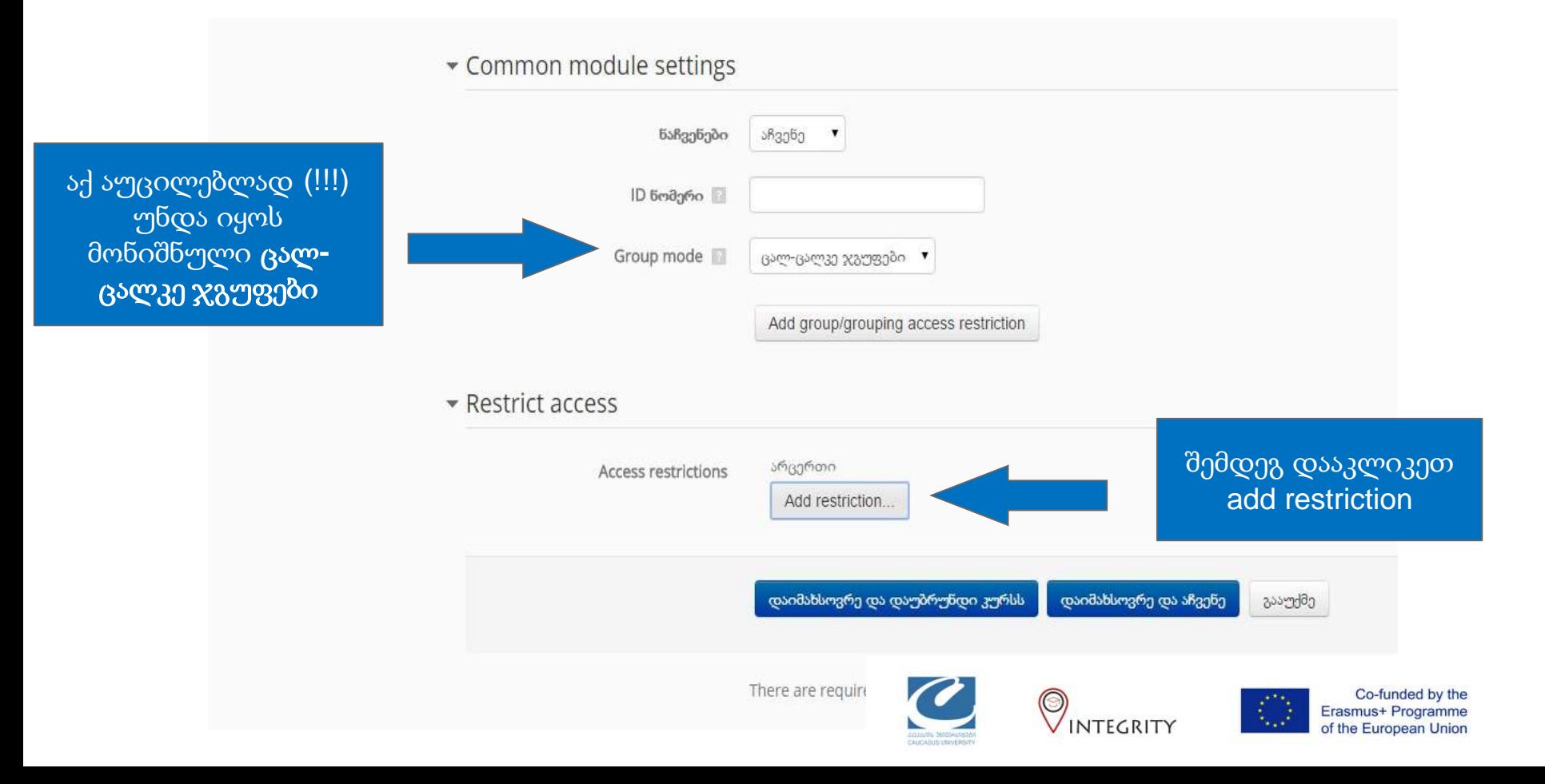

ელექტრონული სნავლება

Attach a rubric to this assignment | NO TUDIIC \* | Launch Rubric Manager

Note: students will be able to view attached rubrics and their content prior to submitting.

#### Common module settings

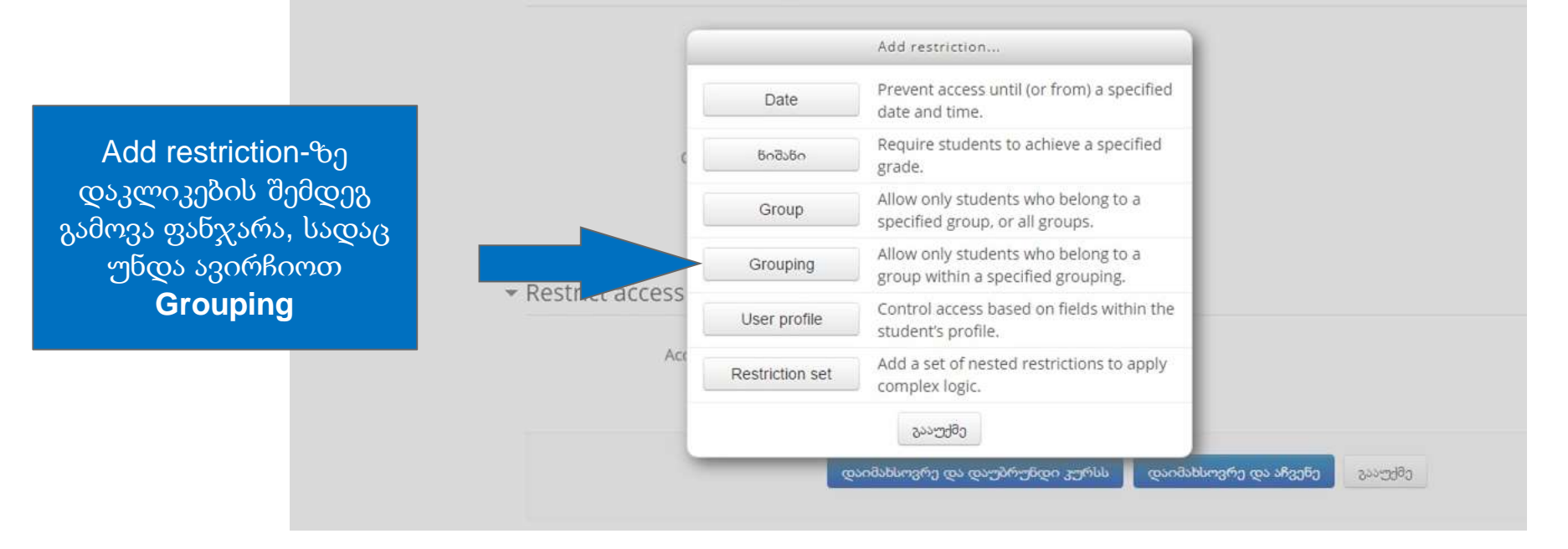

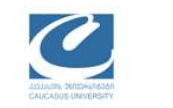

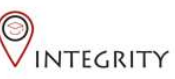

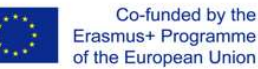

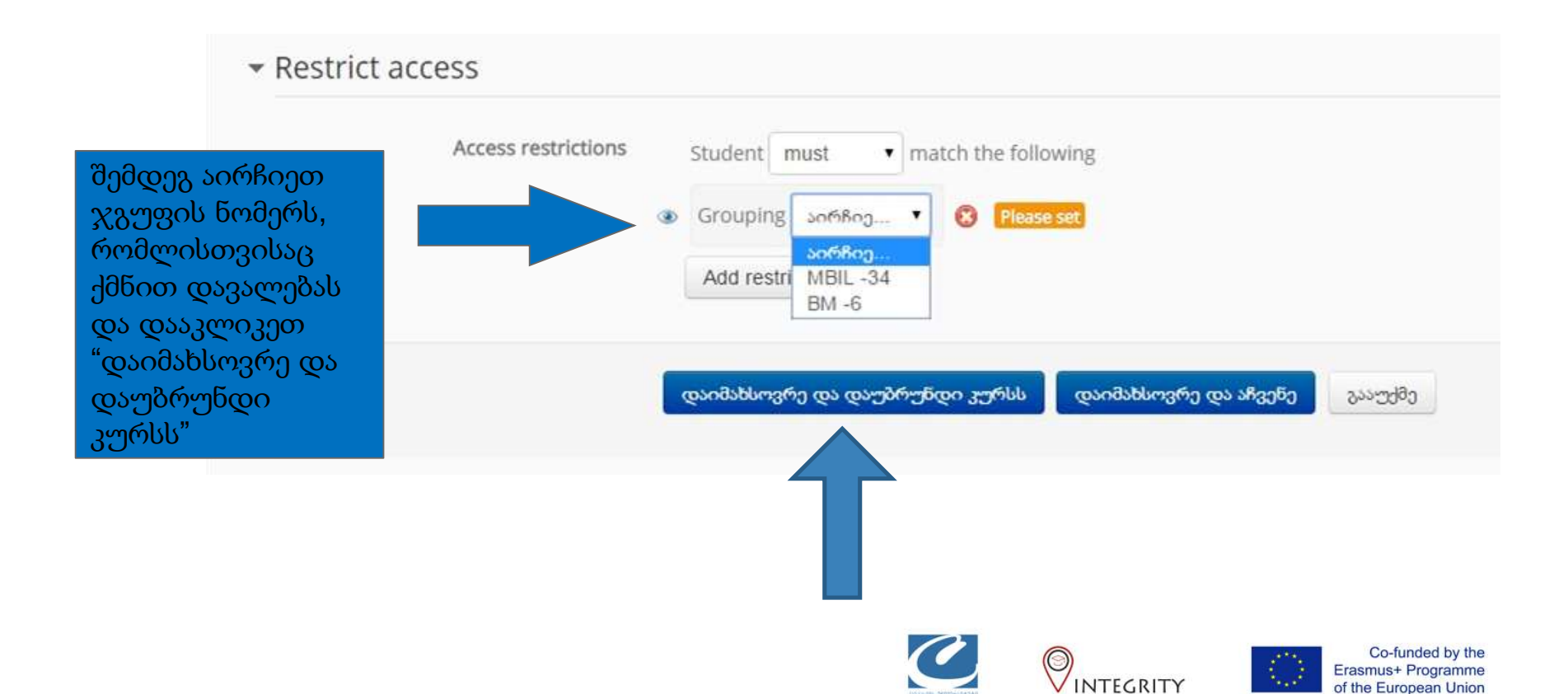

# შექმნილი დავალება უნდა გამოიყურებოდეს ასე

### შესავალი თანამედროვე აზროვნებაში (სანდრო გაბისონია)

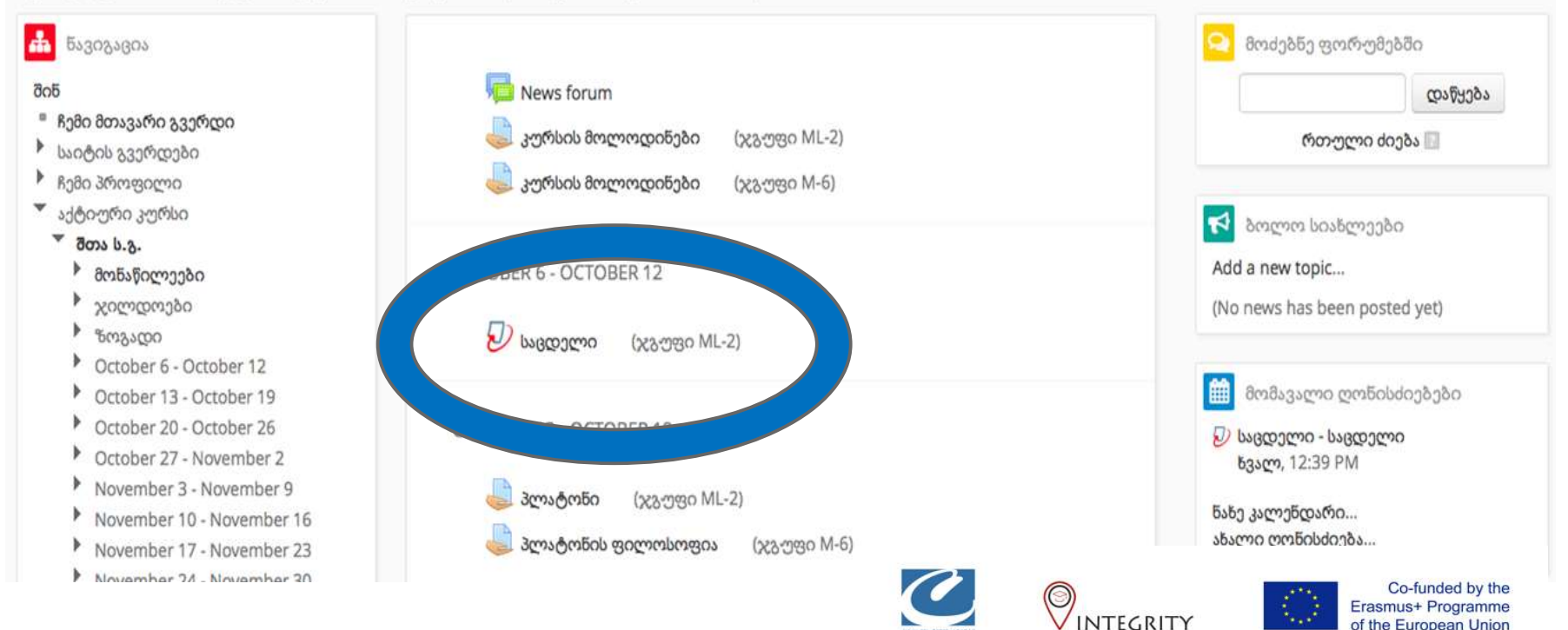

## დამატებითი კითხვების შემთხვევაში მიმართეთ მოგვწერეთ მისამართზე

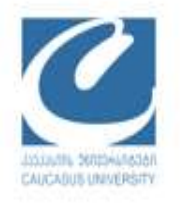

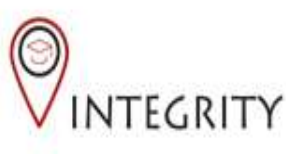

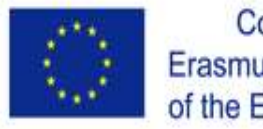

Co-funded by the Examples Co-funded by the<br>TEGRITY of the European Union of the European Union